# 172.出口退税资料报送与信息采集

#### 【功能概述】

纳税人可通过本功能在线进行出口退税资料报送与信息采集。

【办理路径】

江苏税务电子税务局〖首页〗→〖我要办税〗→〖出口退税管理〗

#### 【办理流程】

申报→(税务机关受理)

#### 【具体操作】

出口退税管理模块中所有申报环节都可以进行数据录入、申报操作, 资料上传, 点击每个模块后方的在线申报,进入对应业务模块操作 页面(以出口退(免)税备案变更为例)

一、明细数据采集

明细数据采集菜单可以对数据进行采集,同时可以利用筛选条件和功 能按钮,对已录入数据进行增、删、改、查等操作。如图:

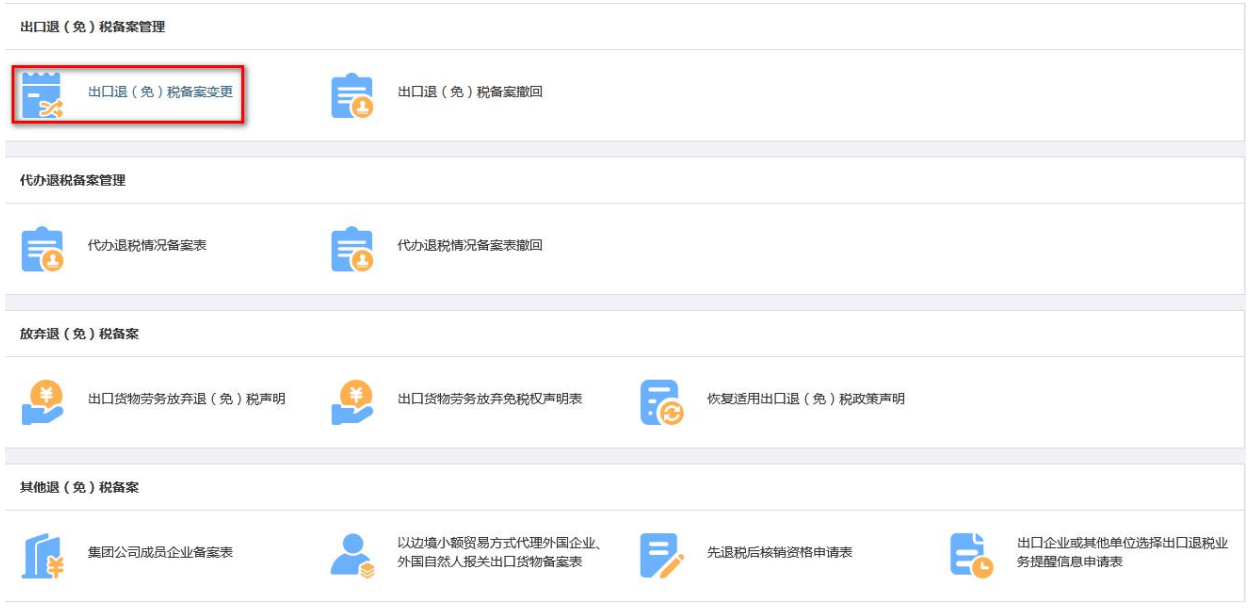

#### 1.新建

点击"新建"按钮,弹出数据采集页面,可根据系统提示录入相关信

#### 息,进行数据采集。如图:

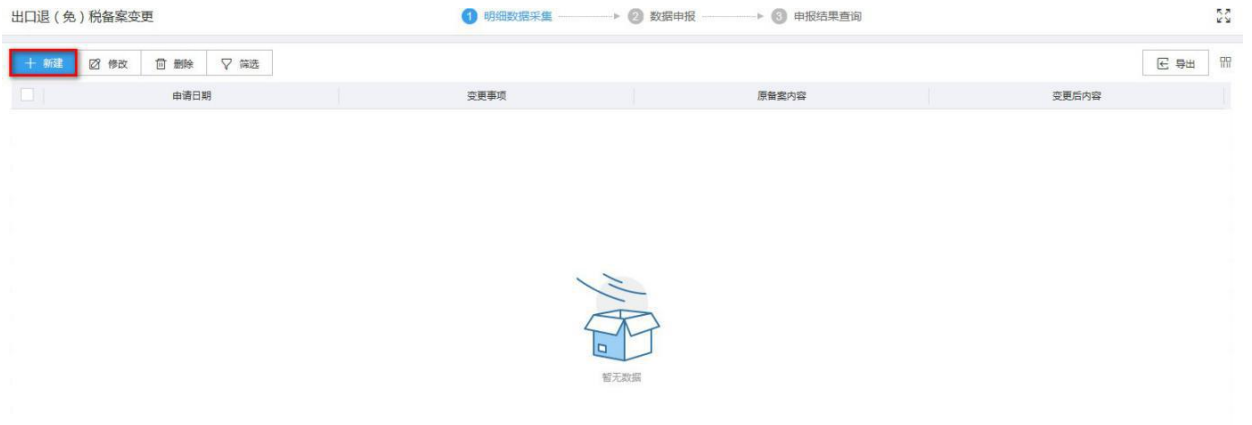

2.修改

需要修改数据时,勾选需要修改的记录,点击"修改"按钮,弹出出 口退(免)税备案变更编辑界面,进行修改相应字段,之后点击"保

## 存"按钮。如图:

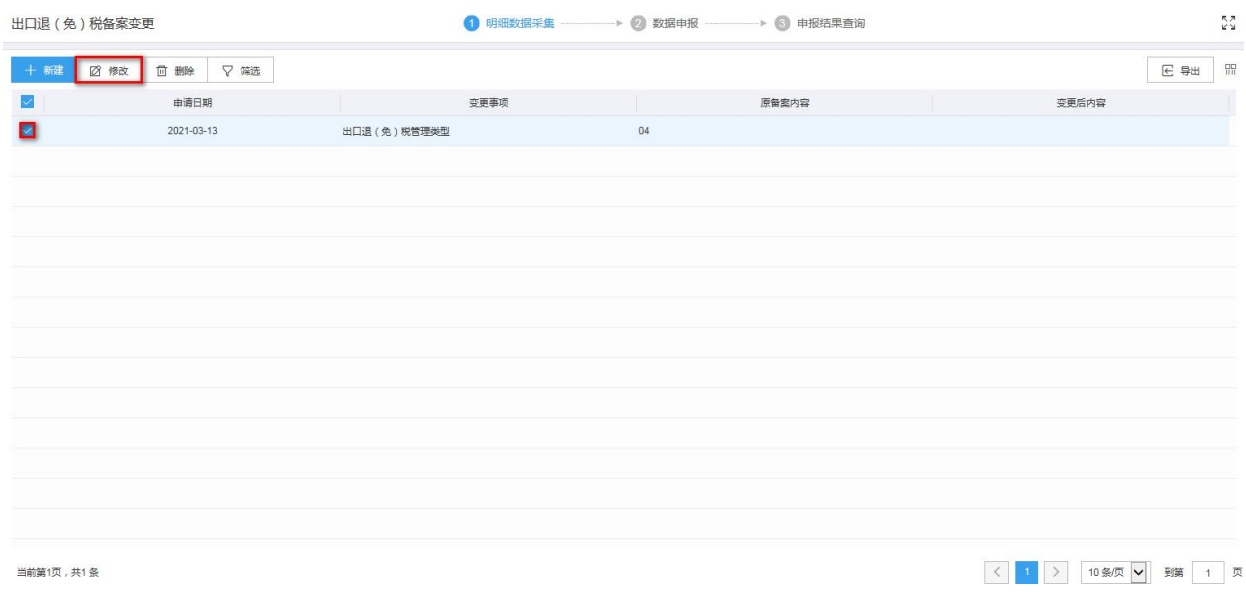

### 3.删除

对需要删除的数据,可点击"删除"按钮,删除不需要的数据。如图:

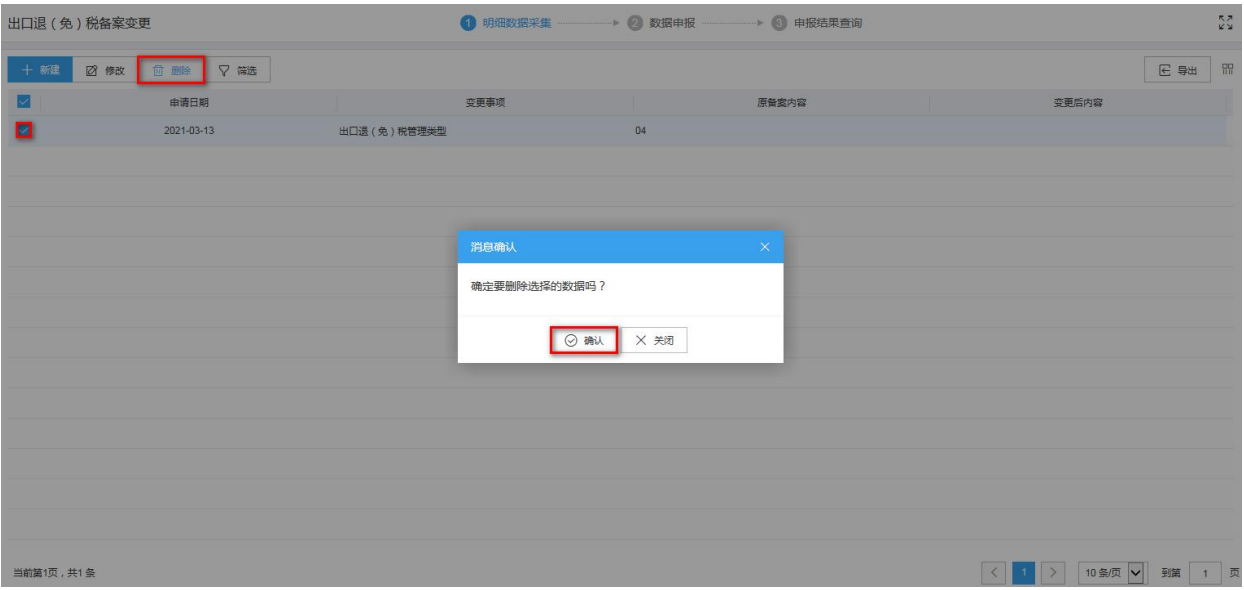

4.筛选

点击"筛选"按钮,输入筛选条件,点击"查询"按钮,可以进行筛 选查询。如图:

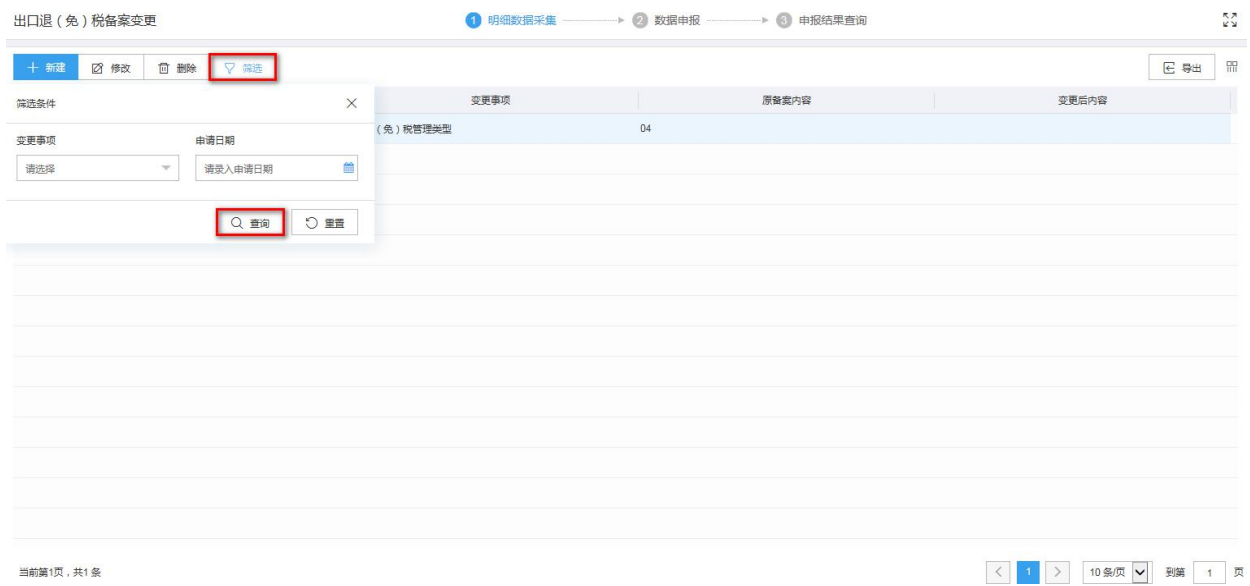

二、数据申报

1.生成申报数据

点击"生成申报数据"按钮,点击"确认"按钮,可生成申报数据。 如图:

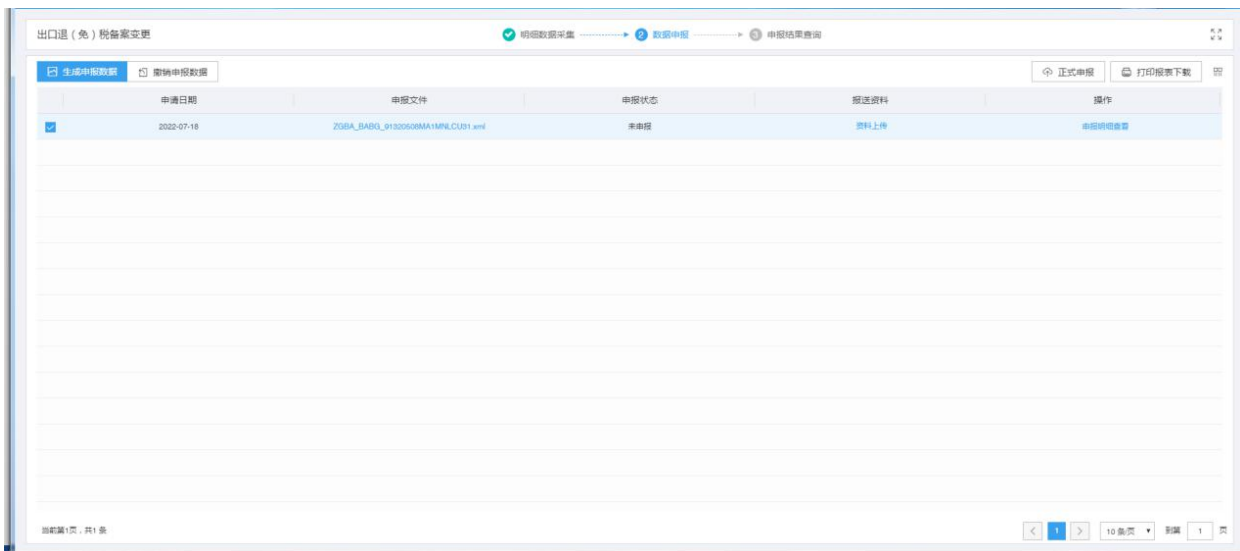

#### 2.资料上传

可在"报送资料"一栏下点击"资料上传"即可。如图:

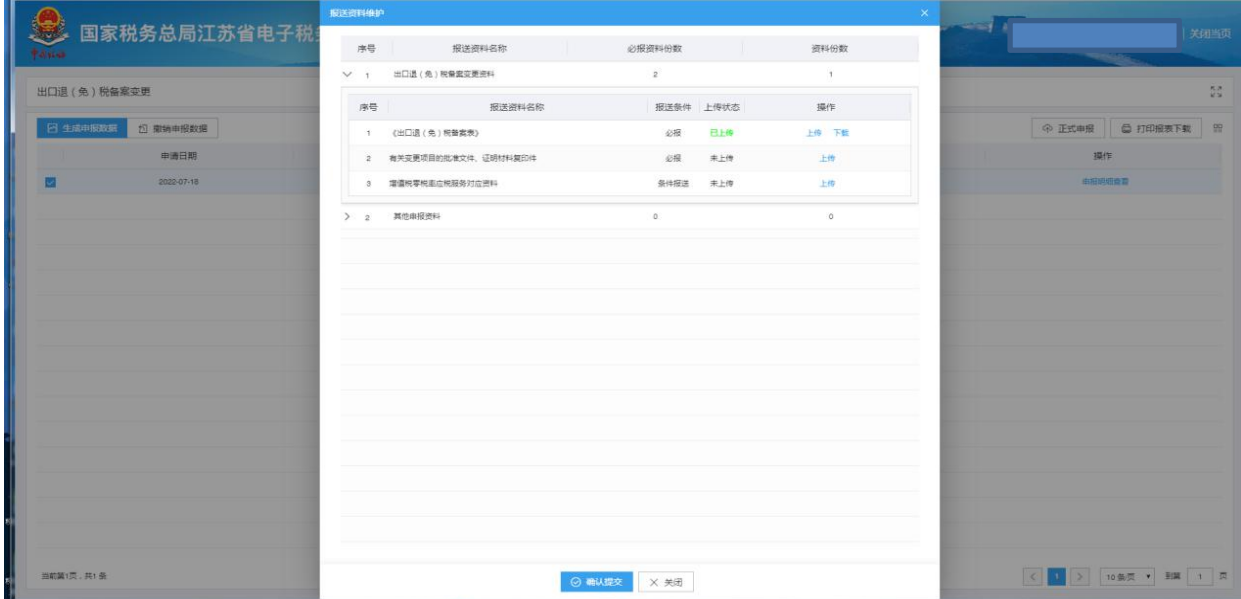

上传文件需满足以下条件:

- (1)文件最大为 5MB
- (2)重复上传,会覆盖已上传的资料
- (3)只支持上传 zip 压缩文件,压缩文件内只能包含 doc、docx、xls、

xlsx、jpg、jpeg、bmp、png、pdf 格式

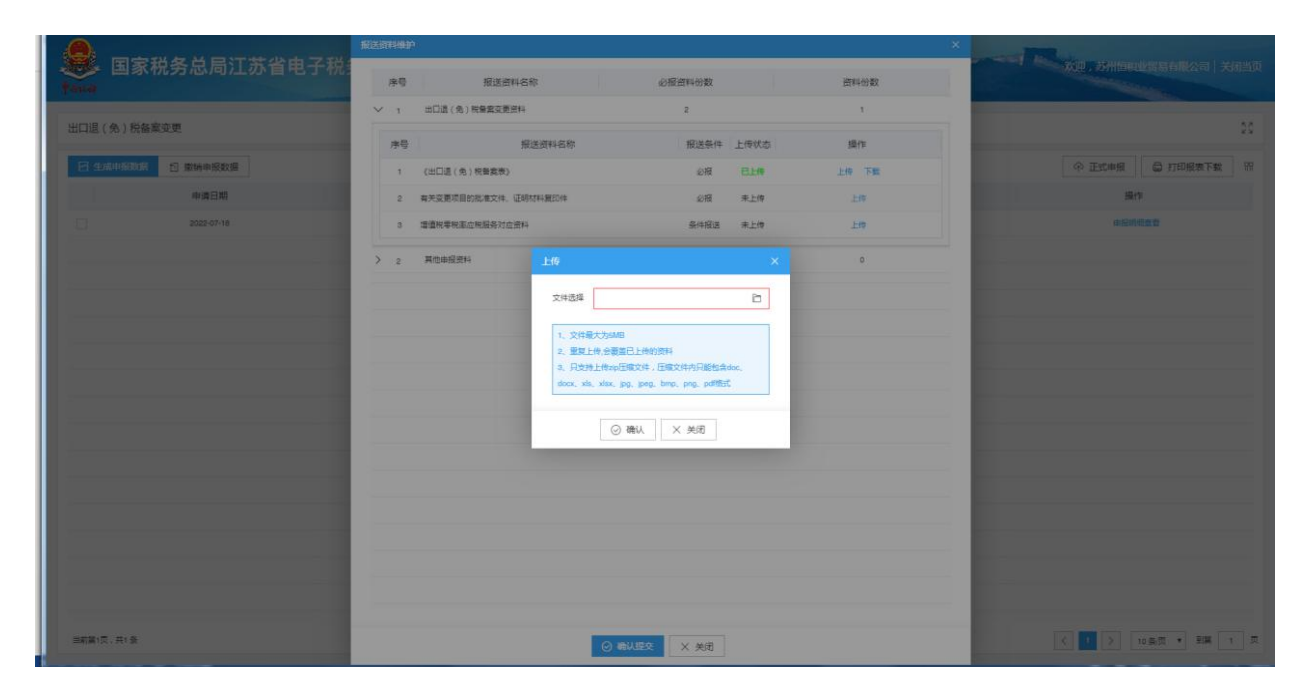